## Instructions for Apple Users

Playing a "webm" video file on an Apple product requires a different procedure than just clicking the filename. The following instructions were tested on an iPad with version 13.6 of the IOS software dated July, 2020.

## **Preliminary Steps**

Install the free Microsoft Edge and the free VLC software from the Apple App store. Then, reboot by turning off and restarting the device. (Press and hold the top button until the power off slider appears.)

## Normal Usage

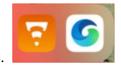

- 1. Open the Edge browser with the blue circle.
- 2. Go to the CBR program.

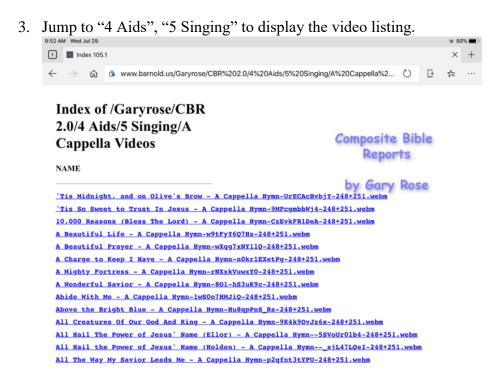

4. Pick a song. The "open with" dialog box will appear. Now click "open with".

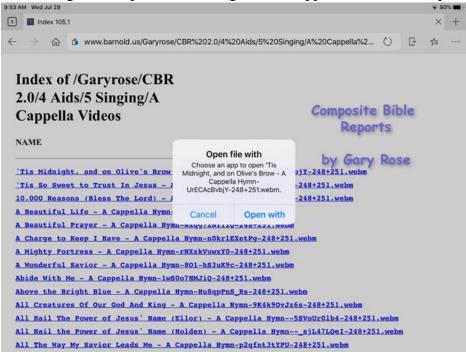

5. Select "... More".

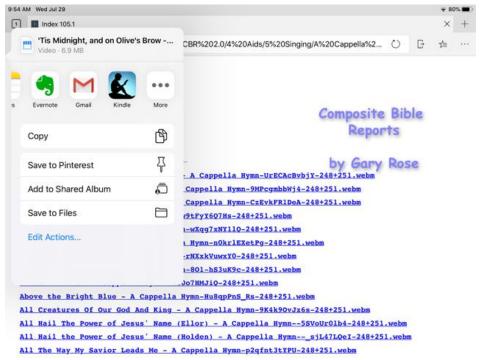

6. Select "Copy to VLC" to start the video presentation.

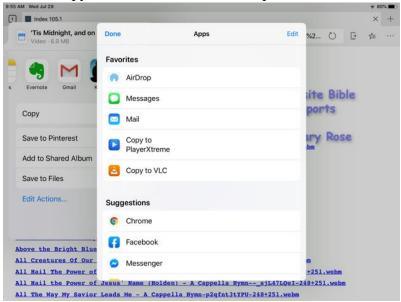

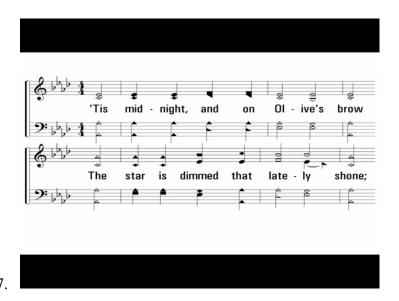

Note 1: If you do this often, you can "edit" the "more" menu to put "Copy to VLC" to the top of the menu.

Note 2: It is recommended that you use VLC, however "Copy to PlayerXtreme" also works.